# Product Highlights

- Stylish design and sturdy exterior with a wide LCD screen to maximize the display
- Receives all available AM and FM radio stations, and can also be programmed to record any AM or FM broadcast in advance (20 timers for recording)
- Various programmed recording modes and time settings (specified Date/Week/Weekly)
- MP3/WMA Player
- Good AM/FM radio reception
- Voice recording with adjustable recording quality (32Kbps-256Kbps/MP3 format)
- Internal storage (2GB)
- External memory expandability (up to 16GB)
- Files can be copied to SD card or internal memory
- File dividing: From one file into several
- Internal Stereo Speakers (0.6W Stereo)
- Long lasting Li-ion polymer rechargeable battery (5V 900mA)
- 20 Timers for recording or playback at specified time & date settings
- 10 presets available in AM & 10 in FM
- USB 2.0 interface for easy data transfer to and from a computer
- 24-pin USB connection for faster data transfer
- Highly sensitive, built-in microphone. External microphone can be attached through "Mic/Line-In" Jack
- Key lock function to prevent unintentional operation
- Sleep mode in 15, 30, 45, 60, 75, 90, 100, and 120 minutes
- Digital volume control (30 steps)
- Equalizer modes: Normal, Classic, Live, Pop, Rock, Jazz, Voice (low cut), and Filter-High
- Playback Modes: Play All, Play Once, Repeat All, Random Play, Repeat
- Fast forward/rewind: Search at 3 seconds/7 seconds/1 minute/2.5 minutes

#### Quick Start Guide

Fully charge the Battery before use.

Press and hold the PLAY  $\blacktriangleright \parallel$  (6) button for 2 seconds to turn the power on.

Note: The "MENU" screen is the starting point for all functions. You can access the "MENU" screen at any time by pressing the MENU Button (10).

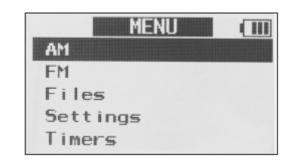

To Highlight an item = Use the UP  $\blacktriangle$ (2) and DOWN  $\blacktriangledown$ (7) Buttons.

To Select an item = Highlight the item, then press and release the PLAY Button ► | (6).

To Return to "MENU" = Use the MENU Button (10).

1. To Set Time and Date — Highlight and then select "Settings". Highlight and then select "System Settings". Highlight

and then select "Time and Date". Use the RIGHT  $\blacktriangleright \blacktriangleright$  (5) and LEFT  $\blacktriangleleft$  (8) buttons to move between hours, minutes.

months, days, and years. Use the UP  $\blacktriangle$ (2) and DOWN  $\blacktriangledown$ (7) buttons to modify the highlighted item. Use the PLAY

Button ► | (6) to save changes.

- 2. To Play AM Radio Highlight and then select "AM". Use the RIGHT Button ►►(5) and LEFT Button ◄•(8) to scroll through the radio frequencies.
- 3. To Play FM Radio Highlight and then select "FM". Use the RIGHT Button ►►(5) and LEFT Button ►►(8) to scroll through the radio frequencies. Earbuds, or the included wire antenna, function to improve the FM radio reception.
- 4. To View and Play Files or Recordings Highlight and then select "Files". Highlight and then select a folder to view the files within. Highlight and then select the file you wish to play.
- 5. To Set or Review Timers Highlight and then select "Timers". Highlight and then select "Set Timers". Use the RIGHT ► (5) and LEFT ◄ (8) buttons to change to the Timer you wish to set or review. Use the UP ▲ (2) and DOWN ▼ (7)

buttons to move between highlighted items. Use the RIGHT RIGHT  $\blacktriangleright$  (5) and LEFT  $\blacktriangleleft$  (8) buttons to modify a highlighted item. When finished, press the PLAY Button  $\blacktriangleright$  (6) to save your timer.

6. To Record from the Internal Microphone or LINE/MIC Jack — Press and release the REC Button (1) to start or stop recording. For more information about recording

#### (1) REC (Record) BUTTON and LIGHT The REC Button has 6 functions:

- a. It records AM or FM radio.
- b. It will record from the internal microphone or an external microphone plugged into the Line/Mic input.
- c. Stops a recording.
- d. Stops play of a timer activated file or recording.
- e. Flashes when powering off when a timer is set.
- f. The red light comes on when a timer activates.

#### (2) UP BUTTON ▲

The UP Button has 6 functions:

- a. Highlights items for selection.
- b. Toggles through preset radio stations
- c. Toggles through files while playing.
- d. Creates a new track when recording.
- e. Stops a paused file and highlights file.

f. Increments selected items in the "Time and Date" setup.

#### (3) BACK BUTTON

The BACK Button has 4 functions:

- a. Exits current folder, function, or menu to previous location.
- b. Activates option to delete saved preset while playing AM or FM radio.
- c. Marks spot in a file, while playing a file.
- d. Stops a paused file and highlights it.

#### (4) INT/SD A< >B BUTTON

The INT/SD A >B Button has 2 functions:

- a. Toggles between the internal memory and SD card memory while in AM, FM radio, or Files.
- b. Marks a section of a file to be repeated.

Any section of the currently playing file can be repeated by pressing and releasing at the desired section (A) and then again at the end of the desired section (B). Play will repeat between (A) and (B) until INT/SD A< >B is pressed again.

### (5) RIGHT BUTTON ►►

The RIGHT Button has 8 functions:

- a. Toggles through the AM or FM radio frequencies. Hold down to auto scan to next AM or FM station.
- b. Opens a highlighted "File" folder.
- c. Fast forwards a playing file up to 4 speeds.
- d. Highlights items.
- e. Increments slider bars in "Settings".
- f. Resets scrolling of highlighted file names.
- g. Modifies or toggles through selected timer-setup options.
- h. Locks highlighted file so it cannot be modified.

#### (6) PLAY BUTTON ► II

The PLAY Button has 7 functions:

- a. Power On/Off by holding down.
- b. Opens highlighted "File" folder.
- c. Plays a highlighted file.
- d. Pauses a playing file.
- e. Selects highlighted item.
- f. Saves Timer Settings.
- g. Saves an AM or FM radio station to a memory preset.

#### (7) DOWN BUTTON ▼

The DOWN Button has 5 functions: P MENU BUTTON

- a. Highlights items for selection.
- b. Toggles through preset radio stations.
- c. Toggles to next file while playing.
- d. Marks or unmarks select days or time of the week in Timer Settings for recording or file playing.
- e. Increments selected items in the "Time and Date" setup.

#### (8) LEFT BUTTON ◀◀

The LEFT Button has 7 functions:

- a. Toggles through the AM or FM radio frequencies.
- b. Exits current file folder.
- c. Rewinds a playing file up to 4 speeds.
- d. Highlights items.
- e. Increments slider bars in "Settings".
- f. Modifies or toggles through selected timer-setup options.
- g. Unlocks a highlighted file.

#### (9) PLAY SPEED BUTTON

The PLAY SPEED Button has 2 functions:

- a. Toggles a playing file through 5 play speeds.
- b. Marks or unmarks a file as "Favorite" when highlighted.

#### (10) MENU BUTTON

The MENU Button has 1 function:

Toggles between "Previous Selection" and MENU.

#### (11) EDIT BUTTON

The EDIT Button has 1 function:

Opens and closes the file EDIT menu.

#### (12) RESET BUTTON

The RESET Button has 2 functions:

a. Soft Reset - This function is useful in the unlikely case that the CC Witness malfunctions or "freezes".

Previous settings will not be erased.

- i. Press the reset button one time quickly.
- ii. The CC Witness will cycle to power-off, and then cycle to power-on again.

- b. Hard Reset This function is useful to solve malfunctions that the "Soft Reset" is unable to repair. Except for time and date, all previous settings will be reset to factory defaults. All files on the internal memory will be erased.
  - i. With the LOCK switch in the "up" position, press and hold the BACK button.
  - ii. While continuing to hold in the BACK button, press and release the RESET button.
- iii. Continue to hold the BACK button until "FormatPlease Wait ..." is displayed, then release. Formatting takes about one minute to complete.
- iv. When formatting is finished, position the LOCK switch to the "down" position before using.

#### (13) VOLUME + - BUTTON

The VOLUME + - Button has 30 levels of loudness.

Press and release or press and hold "+" to increase or "-" to decrease the volume.

#### (14) LOCK SWITCH

The LOCK SWITCH has two positions: If moved to the "up" position, then the CC Witness will be locked and all buttons will be disabled. This feature is used to prevent buttons from being accidentally pressed during travel or storage. If a button is pressed while locked, the time and date will be displayed, along with the "Lock Switch ON" message.

#### (15) MIC

The internal microphone is used to make voice recordings.

#### (16) MIC/LINE IN JACK

This jack is used to record from an external source such as a CD player, radio, or external microphone. Choose between using a MIC or LINE IN source.

#### (17) SD CARD SLOT

Add up to 16GB of memory storage by inserting an optional SD card.

#### (18) HEADPHONE JACK

The Headphone Jack has 2 purposes:

- a. To connect headphones or earphones.
- b. To connect the FM Antenna Wire, for improved FM reception, when using the built-in speakers.

#### (19)LOCK SWITCH

To turn the CC Witness LOCK Switch "On", slide the LOCK Switche "up".

Before using the CC Witness, check the LOCK switch to be sure it is off. While the LOCK switch is

on, all buttons will be disabled. To turn the CC Witness LOCK function "Off", slide the LOCK Switche "down".

Note: You can turn the LOCK function "On" while the it is in operation. If a button is pressed while

the LOCK function is "On", the "Lock Switch On" displays for two seconds, along with the time and date.

# "MENU" SCREEN

PLAY ► || (6) Press and hold the PLAY Button for 2 seconds to turn the power on.

Note: Charge the Battery before use. upon startup and is the starting point for all functions.

You can access the "MENU" screen at any time by pressing the MENU button. The "MENU" screen has 5 functions: AM, FM, Files, Settings, and Timer.

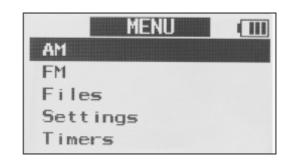

Use the UP  $\blacktriangle$ (2) and DOWN  $\blacktriangledown$ (7)Buttons to highlight one of the menu items.

Use the PLAY Button ► || (6) to select the menu item.

- 1. To Play AM Radio Highlight "AM". Then press and release the PLAY Button ► || (6) Button. Then use the RIGHT Button ► (5) and LEFT Button ◄ (8) to scroll through the radio frequencies.
- 2. To Play FM Radio Highlight "FM". Then press and release the PLAY Button ► || (6) Button. Then use the RIGHT Button ► (5) and LEFT Button ◄ (8) to scroll through the radio frequencies.
- 3. To View and Play Files or Recordings Highlight "Files". Then press and release the PLAY Button  $\blacktriangleright$  II (6) Button. Use the UP  $\blacktriangle$  (2) and DOWN  $\blacktriangledown$  (7) Buttons to highlight a folder. Then press and release the PLAY Button  $\blacktriangleright$  II (6) to select the highlighted folder and view the files within. Highlight a file you wish to play using the UP  $\blacktriangle$  (2) and DOWN  $\blacktriangledown$  (7) Buttons and then press and release the PLAY Button  $\blacktriangleright$  II (6) to play it.
- 4. To View and Configure Settings Highlight "Settings". Then press and release the PLAY Button  $\blacktriangleright \parallel$  (6) Button. Use the UP  $\blacktriangle$ (2) and DOWN  $\blacktriangledown$ (7) Buttons to highlight a Setting. Then press and release the PLAY Button  $\blacktriangleright \parallel$  (6) to select the highlighted setting and view the Settings options. Highlight the Setting you wish to configure using the UP  $\blacktriangle$ (2) and DOWN  $\blacktriangledown$ (7) Buttons and then press and release the PLAY Button  $\blacktriangleright \parallel$  (6).
- 5. To Set or Review Timers Highlight "Timers", then press and release the PLAY Button  $\blacktriangleright \parallel$  (6) Button. Use the UP  $\blacktriangle$ (2) and DOWN  $\blacktriangledown$ (7) Buttons to highlight "Set Timers". Then press and release the PLAY Button  $\blacktriangleright \parallel$  (6) to select the highlighted item. Use the RIGHT  $\blacktriangleright \blacktriangleright$ (5) and LEFT  $\blacktriangleleft$ (8) buttons to change to the Timer you wish to set or review. Use the UP  $\blacktriangle$ (2) and DOWN  $\blacktriangledown$ (7) Buttons to move between highlighted items. Use the RIGHT  $\blacktriangleright \blacktriangleright$ (5) and LEFT  $\blacktriangleleft$ (8) buttons to modify a highlighted item. When finished, press the PLAY Button  $\blacktriangleright \parallel$  (6) to save your timer.

6. To Record - Press and release the REC Button (1) to record from the internal microphone or LINE/MIC jack.

### "AM" AND "FM" RADIO

The "AM" & "FM" radio screens have 6 functions:

- 1. Playing AM or FM Radio Select "AM" or "FM" from the "MENU" screen, then press and release the PLAY Button ► || (6). The radio will play automatically. To exit, press the MENU or BACK button.
- 2. Tuning Stations Press the RIGHT → (5)
   to tune to a higher frequency. Press the LEFT
   LEFT → (8) to tune to a lower frequency.
- 3. Preset a Station to Memory -
- a. While playing a radio station, press and release the PLAY Button ► || (6).
- b. Select the desired preset memory number by pressing UP  $\blacktriangle$ (2) and DOWN  $\blacktriangledown$ (7).
- c. When the desired preset memory number is blinking, press the PLAY Button ► || (6)to confirm.

Note: There are 10 memory presets available on each band.

- 4. To recall a Station from Memory Preset Press the UP ▲(2) and DOWN ▼(7) to recall memory presets.
- 5. Delete a Station from Memory Preset While playing a station that is preset, press the BACK Button (3). A message will ask you to confirm the deletion of the preset. Highlight "Yes" then press the PLAY Button ► || (6) to confirm.
- 6. Record a Radio Station Press and release the REC Button (1) to start and stop a recording.

# "FILES" SCREEN

6 built-in file folders located on internal memory.

When recording, the files are automatically saved in subfolders within these folders.

The default files display screen is

"View By Folders". The "Files" screen has 6 folders where files are stored.

- 1. AM radio files are stored in the "AM" folder.
- 2. FM radio files are stored in the "FM" folder.
- 3. Timer files are stored in the "TIMER" folder.

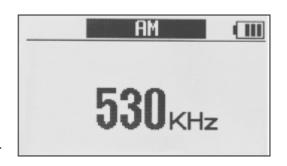

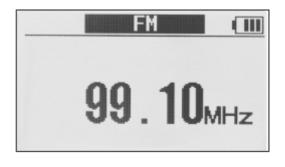

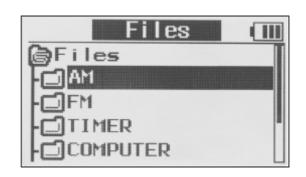

- 4. Computer files This folder is reserved for computer file storage.
- 5. Microphone files are stored in the "MIC" folder.
- 6. Line-in files are stored in the "LINE" folder.

Note 1: All "Timer" recorded files are stored in the "Timer" folder without consideration to "AM", "FM", "MIC", and "LINE" source.

Note 2: Recordings made on the same day and from the same source ("AM", "FM", "LINE", or "MIC") will be automatically stored in a subfolder representing the day it was recorded. Timer recordings will be stored in a subfolder that represents the timer number used.

Note 3: Recorded files are automatically named by date, time, and a sequential number that is used to uniquely identify each file.

# "Files" Menu Controls

Open Folder - Press the PLAY Button ► || .

Close Folder - Press the BACK Button (3).

Mark a File as "Favorite" - Press the Press the PLAY

SPEED Button (9) when the file name is highlighted. Repeat this process to remove a "Favorite" mark from a file. It is possible to view only files that are marked as "Favorites". See Settings>Play Settings>Folder Views from the MENU (10) for more about viewing "Favorites".

Lock File - Press and hold the RIGHT Button ► "Lock" a file. While a file is "Locked", it cannot be erased or divided.

Play File - When a file is highlighted, press the PLAY Button ► || .

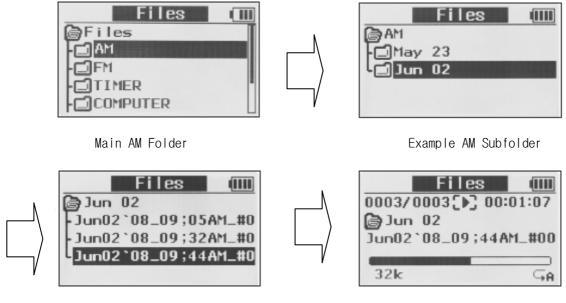

Example Subfolder Files

Playing a recorded AM File

Note: When a new recording is finished and "Files" is selected from the main "MENU", the CC

Witness will jump to the newly recorded file and highlight it. To go back to the beginning of the "Files" menu, press the BACK Button(3) several times.

# "SETTINGS" SCREEN

The "Settings" screen is categorized into 5 main groups:

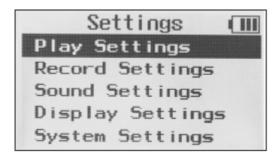

1. "Play Settings"

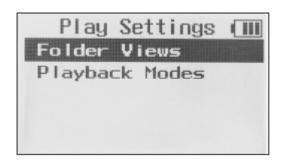

a. "Folder Views" - Choose how your files are displayed when viewed.

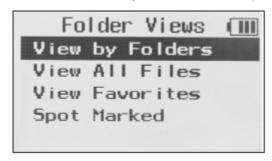

i. "View by Folders" - This setting groups your files into folders that are categorized by recording source.

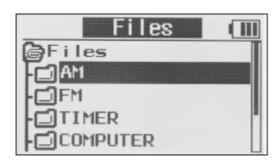

ii. "View all Files" — This setting groups all your files into one area. Your computer files show first on the top of this list, followed by AM radio files, then FM radio files, then Timer files, then Mic files, then Line files.

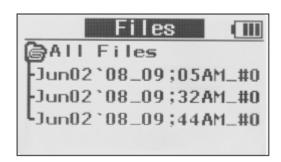

Note: Long file names will scroll after 2 seconds when the name is highlighted.

- iii. "View Favorites" This setting will group and only display files marked as a "Favorite". All other files will not be displayed.
- iv. "Spot Marked" This setting will group and only display files that have been "Marked". All other files will not be displayed.
- b. "Playback Modes" Choose from 5 methods of file playback:

"Play 1 File 1 Time" - This setting plays the selected file one time and then stops play.

"Playback All 1 Time" — This setting plays all the files in a folder one time in order then stops play.

"Repeat 1 File" - This setting plays the selected file repeatedly.

"Repeat All" - This setting plays all files in a folder and then continues to repeat playing the files.

"Random Play" - This setting plays all files in a folder at random endlessly.

## 2. "Record Settings"

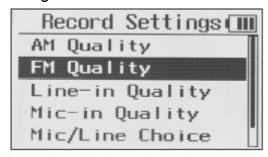

a. Record Qualities - Individually adjust the recording qualities for AM, FM, Line-in, and Microphone.

Recording time is based on record quality using the internal memory (2 Gigabytes):

32Kbps = 140 hours

64Kbps = 70 hours

96Kbps = 52 hours

128Kbps = 35 hours

256Kbps = 17 hours

Note: Available recording time is calculated on the available free space where the file will be recorded.

- b. "Mic/Line Choice" Choose from 3 input options for recording:
  - 1. MIC (Mono)
  - 2. MIC (Stereo)
  - 3. LINE-IN (Stereo)
- c. "Create Tracks" This setting is used when recording from a CD player, tape player, record player, or other external source. When this setting is activated, the CC Witness will detect the amount of silent space between audio tracks. When the set amount of time without sound expires, the CC Witness will automatically create a new recording track. When "Create Tracks" is activated, some clipping of the first part of the next audio track may occur (usually about a half second). To manually create your own tracks press the UP Button  $\triangle$ (2) while recording. Use the slide bar to adjust and set the desired amount of time without sound before creating a new track.

### 3. "Sound Settings"

a. "Play Equalizer" — The Play Equalizer has 8 settings: Normal (None), Jazz, Classic, Pop, Rock, Live, Voice (Low Cut), and Filter-High. These settings will change the sound of file in playback only. These settings are also helpful for filtering out high-pitched electronic noise or to improve voice on playback of AM files.

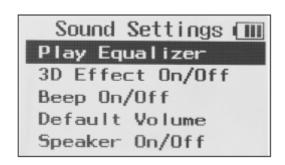

- b. "3D Effect On/Off" When this setting is turned "On", the CC Witness will adjust file playback to sound three-dimensional.
- c. "Beep On/Off" When this setting is turned "On", the CC Witness will make a beep sound with every button press.
- d. "Default Volume" When the CC Witness is powered—on, the volume will automatically lower to the "Default Volume" setting. If the volume was manually set lower than the "Default Volume" setting, it will not change at power—up.

### 4. "Display Settings"

- a. "AM Display" This setting is used to improve the AM radio reception by turning the display screen "OFF". If any button is pressed, the display screen will turn "ON" for three seconds, then turn "OFF" again.
- b. "Backlight Time" Use the slider bar to set the amount of time that the display backlight is to re

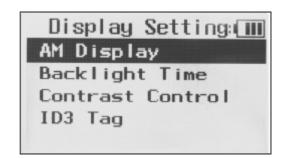

main "ON" between button presses. If set to "Continue", the backlight will remain "ON". Adjusting the Backlight Time setting is useful for conserving battery power, as more power is

used when the backlight is "ON".

- c. "Contrast Control" Use the slider bar to adjust the contrast of the display. When set too low, the display will not be as visible. The default setting of "05" is usually best.
- d. "ID3 Tag" This setting is used to display added information that may be attached to computer audio files. When set to "ON" and an audio file with ID3 tags is selected, the title of the file may also contain the Artist, Album, track time, and more. When set to "OFF" only the title of the audio file will be displayed. Most ID3 tags can be viewed and edited with a Windows computer by selecting the file's "Properties", then selecting the "Summary" tab.

Note: When a long filename has been highlighted, it will scroll after two seconds.

#### 5. "System Settings"

a. "Time and Date" — Use the RIGHT → (5) and LEFT ← (8) buttons to move between hours, minutes, months, days, and years. Use the UP ▲ (2) and DOWN ▼ (7) buttons to modify the highlighted item. Use the PLAY Button ► || (6) to save changes. Use the MENUP or BACKW to exit without saving.

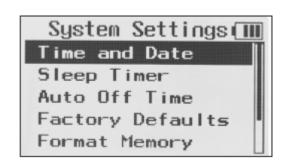

- b. "Sleep Timer" The Sleep Timer can be set to play for 15, 30, 45, 60, 75, 90, 100 or 120 minutes. When that time expires, the it will power off automatically. A icon will appear at the top of the display to let you know that the "Sleep Timer" has been enabled. The Sleep Timer will be disabled if it is powered off and then on again. The Sleep Timer can also be useful when recording radio shows up to two hours in length, because it will stop recording at the set time and then power off.
- c. "Auto Off Time" This setting is used to conserve power. There are 4 settings for "Auto Off Time": Off, 1, 3, and 5 Minutes. If it is not playing or recording and no buttons are pressed for the preset amount of time, it will power off.
- d. "Factory Defaults" This is used to reset it back to the default factory settings. This setting will not affect the Time, Date, Files, or Timer schedules.
- e. "Format Memory" Choose to format the internal or (optional) SD card memory. When memory is formatted, all files on the selected memory are permanently erased. It is best to format a new or previously used SD card before recording files to it. Use caution when formatting memory, as it permanently erases your files!
- f. "10 or 9 KHZ" -If using the CC Witness to listen to AM radio in Europe, use this setting to switch AM Radio to 9kHz AM tuning steps.

Note: All timer schedules and radio station memory presets will be erased when switching between 10kHz for North America and 9kHz tuning steps for Europe. You may want to write down your presets before using this function.

g. "Memory Info" — This screen will display the total and free amount of memory remaining for the Internal and (optional) SD card memories. Also, the firmware version will be displayed at the

bottom of this screen.

# "TIMERS" SCREEN

The "Timers" screen has three main functions:

# 1. "Set Timers"

Use the RIGHT  $\longrightarrow$  (5) and LEFT  $\multimap$  (8) buttons to modify timer settings. Use the UP  $\blacktriangle$  (2) W and DOWN  $\blacktriangledown$  (7) buttons to move to the next or previous timer setting. When all settings are set, save the timer setup by pressing the PLAY Button  $\blacktriangleright$  || (6).

Timer Settings explained:

"Timer" - Select which timer, by number, to setup. There are 20 timers available.

"Status" - Choose whether the timer will

"Record" or "Play" when activated. Set to "OFF" to reset timer back to default settings.

"Memory" — Choose to record or play using the "Internal" or the (optional) "SD Card" memory.

"Source" - If the timer "Status" is set to record, then select which source ( "AM" , "FM" , "MIC" , or "LINE" ) to record from. If the timer "status"

is set to play, then select which source

( "AM" radio, "FM" radio, or a saved "File" )

to play from. "Preset" - If you have set

radio stations to memory presets, then you can select them in this setting.

"Freq" - Manually tune to the desired radio station.

"Day(s)" - Choose to play or record on a specific

"Date" or "Weekday". If "Weekday" is selected, then by default every day will be selected to activate the timer. To choose specific days, highlight "Daily" and press the RIGHT  $\blacktriangleright \blacktriangleright$  (5) or LEFT  $\blacktriangleleft$  (6) button to bring up a weekday selection screen. Mark or unmark weekdays by pressing the DOWN  $\blacktriangledown$  (7) button. When finished,

press the PLAY Button ► || (6) to continue.

"Start" - Sets the time when the timer will "Start".

"End" - Sets the time when the timer will "End".

When finished and all settings are set, press the PLAY Button ► || (6) to save the setup. Confirm by selecting "YES". To exit the timer setup without saving, press the BACK button, then confirm by selecting "NO".

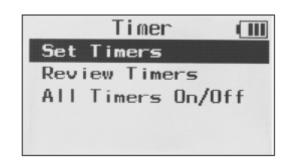

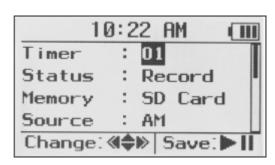

Preset : 01
Freq : 530KHz
Day(s) : Weekday
: Daily
Start : 1:51PM
End : 1:52PM

#### 2. "Review Timers"

This screen displays the status of all 20 timers.

Timers set to record are marked with an "R" next to the timer number. Timers set to play are marked with a "P" next to the timer number. It is possible to review and modify a timer's settings by pressing the PLAY Button ► || (6) when the timer is highlighted.

3. "All Timers ON/OFF" — This setting is useful for turning "Off" or disabling all your timers without erasing the settings. When set from "OFF" to "On" all timers will retain their previous setups.

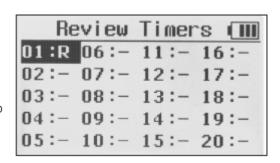

# "EDIT" SCREEN

The "EDIT" screen has 5 functions:

Note: The "EDIT" screen can only be accessed with the EDIT Button (11) when a file is highlighted, playing or paused.

- 1. "Erase File(s)" Erase unwanted files to free up memory space and reduce clutter.
- a. To erase a file, you must have the file's title highlighted or be playing the file.
- b. Select "Just This File" to erase only the file that is selected. Select "All in Folder" to erase all files in the currently selected folder.
- c. To cancel the operation, press the BACK (3), or the MENU (10) buttons.
- 2. "Copy File(s)" Copy one file or all files in a folder from the internal memory to the (optional) SD card or from the SD card to the internal memory.
- a. To copy a file, you must have the file's title highlighted or be playing the file.
- b. Select "Just This File" to copy only the file that is selected. Select "All in Folder" to copy all files in the currently selected folder.
- c. Select a location on the other memory source to copy the file to. Use the RIGHT  $\blacktriangleright \blacktriangleright$  (5) and LEFT  $\blacktriangleleft$  (8)bottons to open or close folders, and the UP  $\blacktriangle$  (2) and DOWN  $\blacktriangledown$  (7) buttons to view folder contents. Press the PLAY  $\blacktriangleright \parallel$  button to select the location.
- 3. "Divide File" Divide a file in half or at the point where the file is paused.
- a. To divide a file you must have the file's title highlighted be playing the file.
- b. Select "Divide in half" to divide the file into two even halves. If file play is paused, select "Divide at Pause" to divide the file at the pause point.

Note: When a file is divided, two additional files are created and the original file remains intact. The first additional file will retain the original file name but with "\_A" added to the end. The second additional file will also retain the original file name but with "\_B" added to the end.

If either of the additional files is divided again then this process will repeat.

- 4. "Mark File" Mark a file as "Favorite File" or "Mark Spot" to bookmark a play location in a file for later reference.
- a. "Mark Spot" While playing a file select "Mark Spot" to a reference point above the play bar.

Note: It is also possible to mark a spot by pressing the BACK Button (3) while playing. After 30 seconds, another spot can be marked. A maximum of four spots can be marked in a file.

b. "Favorite File" - While playing a file, select "Favorite File" to mark it as a favorite.

Note 1: "Favorite File" can also be marked while play is stopped, by pressing the PLAY SPEED Button (9) when the file name is highlighted. Repeat this process to remove a favorite mark from a file.

Note 2: It is possible to view only files that are marked as "Favorite File" or "Spot Marked". See "Folder Views" or more about viewing options.

- 5. "Clear Marks" Remove "Favorite File" mark or "Marked Spot" (bookmarks) from a file.
- a. "Clear Spot" While a file is playing or highlighted, select "Clear Spot" to remove all previously marked spots from a file.
- b. "Clear Favorite" While a file is playing or highlighted, select "Clear Favorite" to remove the "Favorite File" status.

# FILE PLAY

To locate and view files to play, select "Files" from the MENU and then press and release the PLAY Button  $\blacktriangleright \parallel$  (6). Select the folder and press and release the PLAY Button  $\blacktriangleright \parallel$  (6) to open the folder to view files. Select the file, then press and release the PLAY Button  $\blacktriangleright \parallel$  (6) to play the file.

Pause - Press the PLAY Button ► I to pause a playing file. Press again to resume play.

Stop - Press the BACK Button (3) to stop a paused file.

Fast-Forward - Press the RIGHT Button ► (5) . Press again for faster speeds.

Rewind - Press the LEFT Button ←(8) . Press again for faster speeds.

NOTE: There are 4 speed levels for "Fast Forward" and "Rewind": 3,7, 60, and 150 time normal play speed.

Play Next File - Press the DOWN Button ▼(7).

Play Previous File - Press the UP Button  $\blacktriangle$ (2).

Change Play Speed - Press the PLAY SPEED Button (9). Press again to cycle through five play speeds.

Repeat a Section — Press the INT/SD A< >B Button (4) to mark a section of a file to be repeated. Any section of the currently playing file can be repeated by pressing and releasing at the desired section (A) and then again at the end of the desired section (B). Play will repeat between (A) and (B) until INT/SD A< >B is pressed again.

Note: This function is great for learning a new language;

you can repeat a section of the lesson over and over again.

Mark "Spot" - Press the BACK Button (3)while playing in order to bookmark your spot for later use. For more about marking spots

Edit — It is possible to copy files, divide files, mark a file as favorite, or bookmark a spot in a file as you play a file. for more information about the "Edit" screen.

Note: While playing a file, the main menu can be accessed by pressing the MENU Button (10). The file will continue to play unless "AM" or "FM" radio is selected from the main menu. To return to the playing file, press the MENU Button (10) again.

# RECORDING

There are two ways to make recordings:

Manual Recordings — Press REC button while in a mode like AM or FM. If you are in the Menu or File screen, and you press REC, it will record from internal mic or external line—in mic. For more on Manual Recordings, Timed Recordings are made with timers and scheduled for specific times on a day, week or date. For more information on setting and using Timers To stop a recording, you must wait until you have recorded for five seconds then press the REC (1) or MENU (10) button. To create a new recording track while recording, press the UP Button ▲(2). To pause or unpause a recording, press the PLAY Button ▶ □ (6). When the recording is completed, it will be stored in "Files" in the "AM", "FM", "Timers", "Mic", or "Line" folder.

Note: The save location for a recorded file depends on what source you were recording from.

# TRANSFERRING FILES TO AND FROM A COMPUTER

Using a PC:

- 1. Connect the CC Witness to a PC using the supplied USB cable at the 24-Pin USB Connection (20).
- 2. Click on the 'My Computer' icon on the PC. Look for a removable disk icon, usually displayed as Drive E or F.
- 3. Double click on the disk icon belonging to it.
- 4. Files from the PC can now be downloaded onto it via dragging and dropping, copying and pasting, etc. Likewise, files can be uploaded to the PC from the CC Witness using these methods.

Using a Mac:

- 1. See PC instructions for item 1.
- 2. The CC Witness will be displayed on the Mac desktop as an external drive icon. Proceed with Items 3 and 4 from PC instructions.

Note 1: If transferring files to the CC Witness, we recommend

storing them to the "Computer" folder on it for organizational purposes.

Note 2: You can also transfer files from the internal memory of the CC Witness to an SD card.

# DISCONNECTING THE CC WITNESS FROM A COMPUTER

Before unplugging it, it is necessary to deactivate the link between them. While de-activated, it will continue to charge and can be used normally to play or record. You will not be able to transfer files while it is de-activated unless the USB cable is removed and re-inserted.

De-activate from a PC: Left click the

"Safely Remove Hardware" icon that is found in the bottom-right toolbar. Click

"Safely Remove USB Mass Storage Device - Drives".

De-activate from a Mac:

Drag the external drive icons that were added when you connected your CC Witness to the trash can (usually found in the Dock). Another method is to Control-Click and select "Eject" from the drop-down menu.

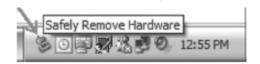

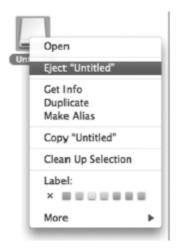

Model: DDR-4500 ANSI C63.4: 2003

THIS DEVICE COMPLIES WITH PART 15 OF THE FCC RULES.

OPERATION IS SUBJECT TO THE FOLLOWING TWO CONDITIONS.

- 1) THIS DEVICE MAY NOT CAUSE HARMFUL INTERFERENCE, AND
- 2) THIS DEVICE MUST ACCEPT ANY INTERFERENCE RECEIVED, INCLUDING INTERFERENCE THAT MAY CAUSE UNDESIRED OPERATION.

Notice: Any changes or modifications not expressly approved by the party responsible for compliance could void the user's authority to operate the equipment.

NOTE: This equipment has been tested and found to comply with the limits for a Class B digital device, pursuant to part 15 of the FCC Rules. These limits are designed to provide reasonable protection against harmful interference in a residential installation. This equipment generates, uses and can radiate radio frequency energy and, if not installed and used in accordance with the instructions, may cause harmful interference to radio communications. However, there is no guarantee that interference will not occur in a particular installation. If this equipment does cause harmful interference to radio or television reception, which can be determined by turning the equipment off and on, the user is encouraged to try to correct the interference by one or more of the following measures:

- Reorient or relocate the receiving antenna.
- Increase the separation between the equipment and receiver.
- -Connect the equipment into an outlet on a circuit different from that to which the receiver is connected.
- -Consult the dealer or an experienced radio/TV technician for help.